# NOW TECHNOLOGIES LTD Produktdokumentasjon

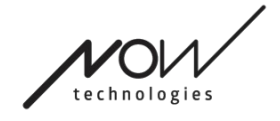

# Switch-It® Vigo Drive Hjelp

(v2.3 15 januar 2023) offline versjon

# Innholdsfortegnelse

# **Table of Contents**

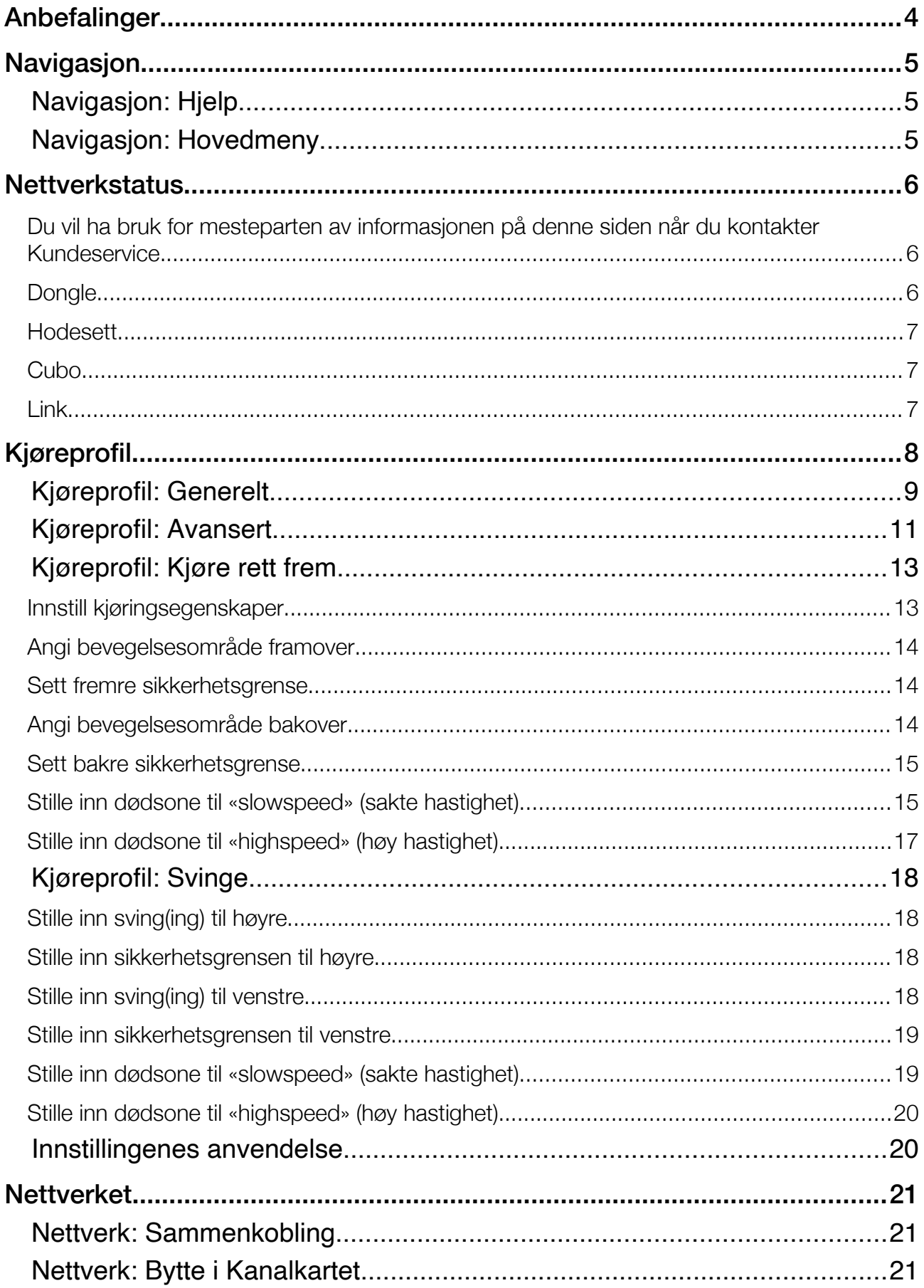

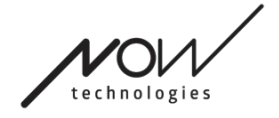

# <span id="page-3-0"></span>SWITCH-IT® VIGO DRIVE Anbefalinger

*Når du bruker Switch-It® Vigo hodestyring for aller første gang, anbefaler vi at du kalibrerer Vigohodesettet ved å plassere det på et flatt, stabilt underlag til du ser den riktige tilbakemeldingen fra Cubo-skjermen.* 

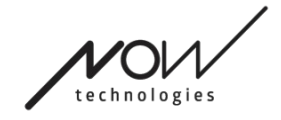

# <span id="page-4-2"></span>SWITCH-IT® VIGO DRIVE Navigasjon

<span id="page-4-1"></span>Navigasjon: Hjelp

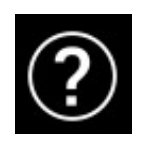

Hjelpedokumentasjonen er alltid tilgjengelig på hver skjerm i Switch-It® Vigo Vigo Drive-applikasjonen ved å klikke på Hjelp-ikonet:

Du har alltid tilgang til alle deler av dokumentet ved å rulle ned eller bruke innholdsfortegnelsen øverst i dokumentet.

# <span id="page-4-0"></span>Navigasjon: Hovedmeny

Du kan alltid komme tilbake til dette skjermbildet ved å klikke på Now Technologies-logoen øverst til venstre på hvilken som helst skjerm

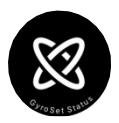

**Nettverksstatus** - Du kan alltid finne en oppdatert status for systemet ditt her, inkludert versjonsnumrene, enheten du for øyeblikket kontrollerer med Vigo-headsettet, batteri og kalibreringsstatus.

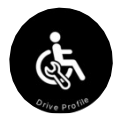

**Kjøreprofil** – Her finner du ulike alternativer for å tilpasse og forbedre kjøreopplevelsen din og sette opp kjøreprofiler (Link profiler). For eksempel: tremorfilter, hodebevegelsesvinkler for å bevege seg fremover, rygge og snu, sikkerhetsgrenser for hodebevegelsene dine osv.

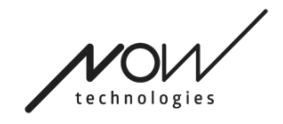

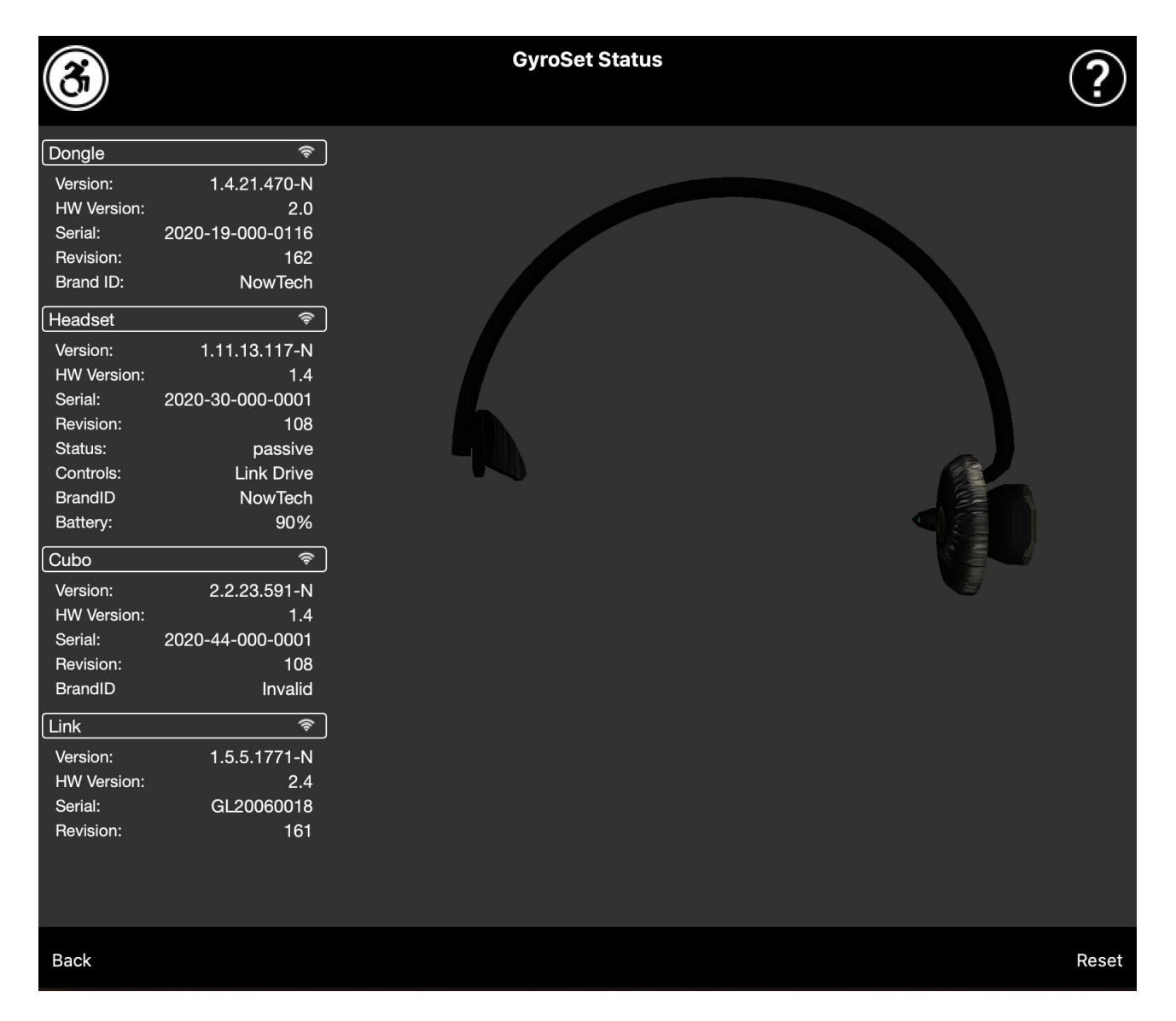

# <span id="page-5-2"></span>**Nettverkstatus**

<span id="page-5-1"></span>Du vil ha bruk for mesteparten av informasjonen på denne siden når du kontakter Kundeservice.

#### <span id="page-5-0"></span>Dongle

**Versjon, HW-versjon** og **revisjonsnumrene** er alle indikatorer på versjonen av Dongle. Du vil trenge denne informasjonen når du kontakter Kundeservice.

**Serial** er den unike identifikatoren til din Dongle. Du vil også trenge denne ID-en når du kontakter Kundeservice.

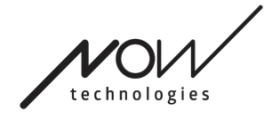

**Merke-ID** markerer hvilke funksjoner som er tilgjengelige på enheten din. Hvis det sier "NowTech", så er alle funksjoner tilgjengelige.

#### <span id="page-6-2"></span>Hodesett

**Versjon, HW versjon og revisjon numre** er alle indikatorer på versjonen av hodesettet ditt. Du vil trenge denne informasjonen når du kontakter Kundeservice.

**Serial** er den unike ID-en til dongelen din. Du vil også trenge denne ID-en når du kontakter Kundeservice.

**Status** viser om kontrolleren er aktiv, passiv eller frakoblet.

**Kontrollfeltet** viser deg hvilken enhet hodesettet kontrollerer til enhver tid.

**Merke-ID** markerer hvilke funksjoner som er tilgjengelige på enheten din. Hvis det sier "NowTech", så er alle funksjoner tilgjengelige.

**Batteri** viser deg nivået som batteriet på hodesettet er ladet til.

Det store animerte headsettet på skjermen vil etterligne bevegelsen til hodesettet ditt, slik at du kan sjekke påliteligheten til bevegelsessporingen.

Ved å klikke på Reset-knappen nederst til høyre, kan du oppdatere opplysningene som vises.

#### <span id="page-6-1"></span>Cubo

**Versjon, HW versjon og revisjonsnumrene** er alle indikatorer på versjonen av Cubo. Du vil trenge denne informasjonen når du kontakter Kundeservice.

**Serial** er den unike ID-en til dongelen din. Du vil også trenge denne ID-en når du kontakter Kundeservice.

**Merke-ID** markerer hvilke funksjoner som er tilgjengelige på enheten din. Hvis det sier "NowTech", så er alle funksjoner tilgjengelige.

#### <span id="page-6-0"></span>Link

**Versjon, HW versjon og revisjon numre** er alle indikatorer på versjonen av Link. Du vil trenge denne informasjonen når du kontakter Kundeservice.

**Serial** er den unike ID-en til dongelen din. Du vil også trenge denne ID-en når du kontakter Kundeservice.

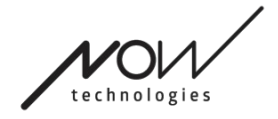

# <span id="page-7-0"></span>SWITCH-IT® VIGO DRIVE Kjøreprofil

DU VIL HA BRUK FOR EN ASSISTENT TIL Å GJENNOMFØRE DENNE OPPGAVEN.

Her kan du angi dine personlige preferanser for å kjøre stolen med Link. Vi anbefaler på det sterkeste å prøve alle innstillingene i et trygt miljø.

Vær oppmerksom på at under den første konfigurasjonsprosessen vil vi lede deg gjennom de anbefalte trinnene. Hvis du vil endre innstillingene senere, vil du kunne få tilgang til hvilken som helst av innstillingene og endre dine valg.

VIKTIG BEMERKNING: For å muliggjøre at du kan eksperimentere trygt med innstillinger uten å miste en status der kjøreopplevelsen din var tilfredsstillende, tilbyr vi deg å lagre innstillingene dine før du endrer dem. Vennligst les om dette senere i avsnittet **Eksperimenter trygt med innstillinger.**

Vær oppmerksom på at hvis du vil prøve de ønskede innstillingene, skal du trykke på Apply-knappen og gå tilbake til Hovedmeny. Du kan ikke starte kjøringen mens du er i Kjøreprofil-menyen.

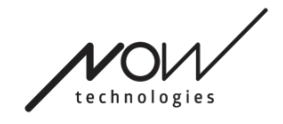

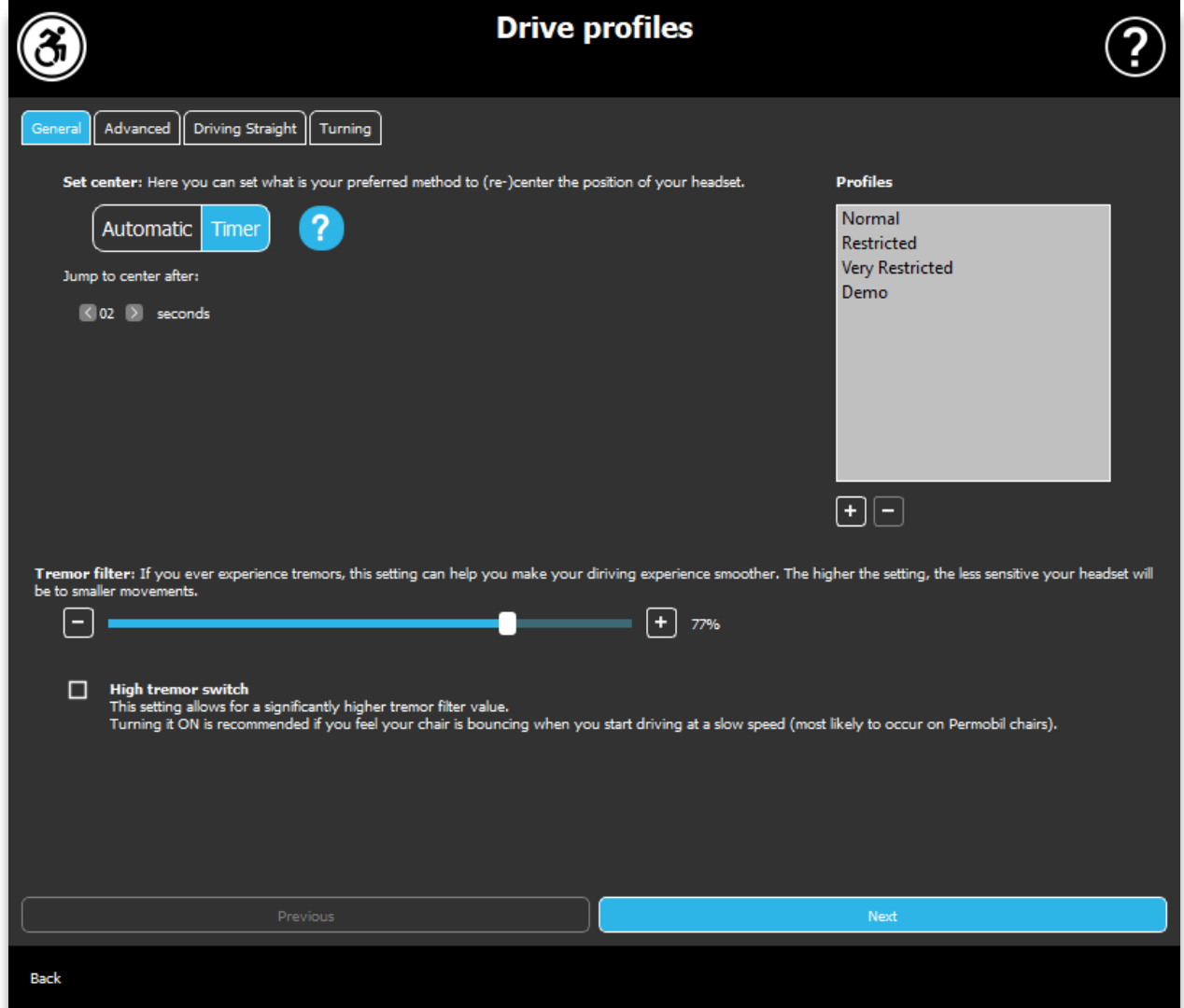

# <span id="page-8-0"></span>Kjøreprofil: Generelt

#### **Innstilling av sentrum**

**Automatisk:** Etter at du har startet kjøringen ved å trykke kort på nakkestøttesensoren, vil denne innstillingen bare aktivere kjøring når du kommer til et behagelig midtpunkt med hodet, og du holder det stødig.

**Timer:** Etter et kort trykk på nakkestøttesensoren vil du få en gitt tid i form av en nedtelling til å flytte hodet til midtpunktet (det sentrale punktet) for å stille inn nullposisjonen din.

Hopp til sentrum etter: du kan angi hvor mange sekunder (hver merket med en pipelyd av Link) som skal passere til du kan sentrere hodet på en behagelig måte.

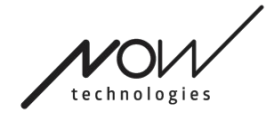

#### **Profilvinduer:**

På dette området kan du se fabrikantens standardprofiler som følger med programvaren. Du kan ikke slette disse, men du kan endre og lagre dem.

Når du starter programvaren, vil den lese av de gjeldende kjøreinnstillingene og verdiene av din Link. Du kan velge å lagre disse innstillingene ved å trykke på plussknappen (+) nederst til venstre i profilvinduet.

Ved å opprette en ny, tilpasset profil kan du gi navn til profilen, eller du kan la det være opp til Switch-It® Vigo hodestyring å gi den et generisk navn, for eksempel 'Profile 1' ved å trykke OK i popup-vinduet.

Du kan når som helst slette de egendefinerte profilene dine ved å trykke på minusknappen (-).

Hvis du ser en Reset-knapp, nederst til høyre i hovedvinduet, betyr det at den valgte profilen har blitt endret siden den ble opprettet. Ved å trykke på denne knappen kan du tilbakestille profilen til dens originale stand.

#### **Tremor filter:**

Du kan justere hodesettets toleranse til tremor (skjelvinger) og ufrivillige bevegelser. Filteret skal settes proporsjonalt med utslaget til tremorene. Hvis du endrer denne innstillingen, påvirker det hodesettets reaksjonstid. Hvis du opplever en liten forsinkelse mellom hodebevegelse og kjørekontroll, prøv å justere stolens akselerasjon tilsvarende.

#### **Høy tremor bryter:**

Ved å merke av i denne boksen blir din grunnleggende tremorverdi betydelig høyere.

Det anbefales å slå den PÅ hvis du føler at stolen spretter når du begynner å kjøre i lav hastighet (mest sannsynlig at inntreffer på Permobil-stoler).

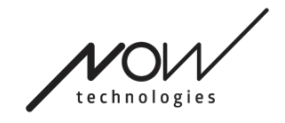

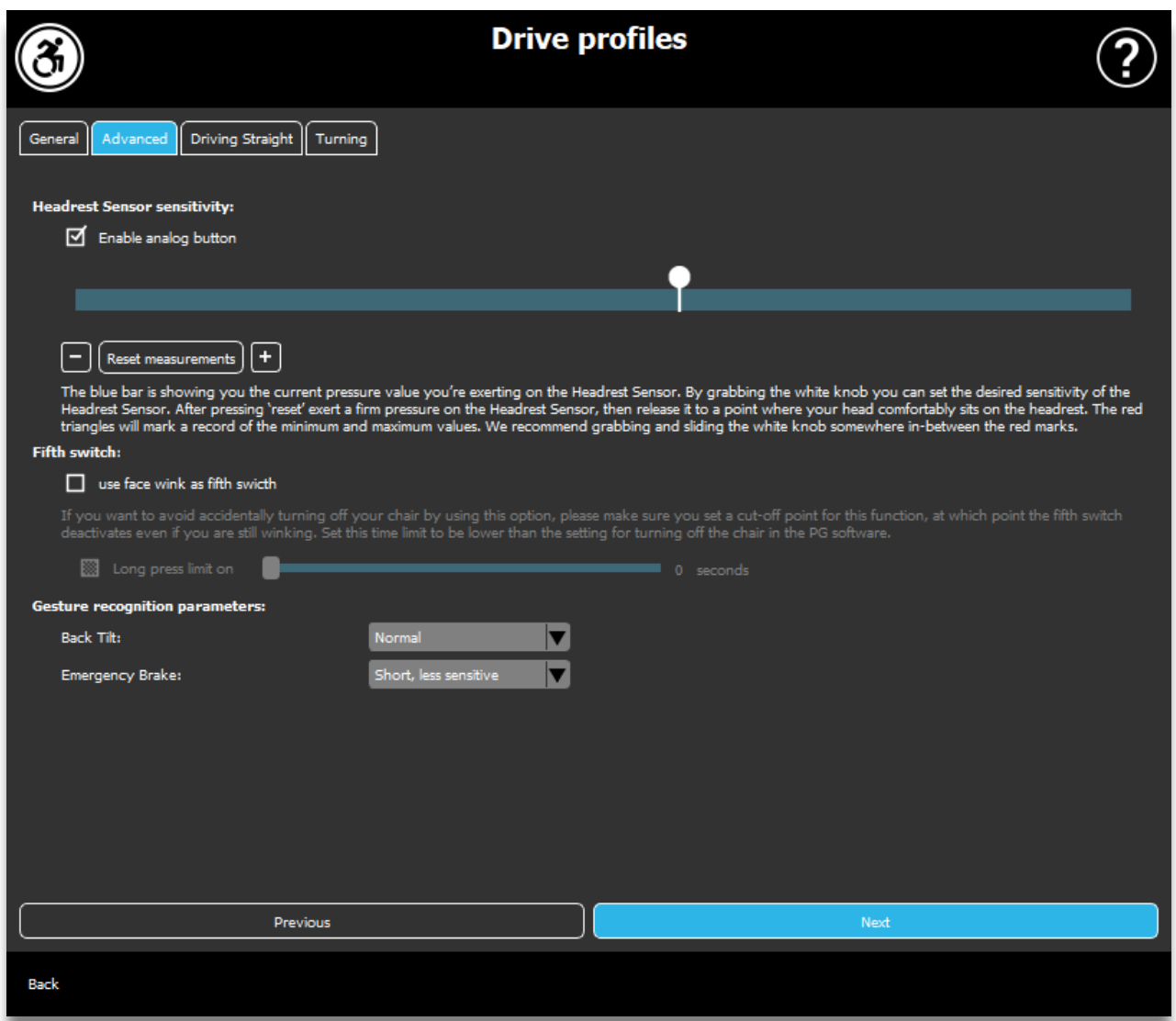

# <span id="page-10-0"></span>Kjøreprofil: Avansert

#### **Avanserte innstillinger:**

Aktiver analog knapp: Du kan aktivere eller deaktivere bruken av en analog knapp, i dette tilfellet nakkestøttesensoren.

Terskelskala for analog knapp: Her kan du overvåke verdien av

nakkestøttesensoren i sanntid når du trykker på den. Dette kan hjelpe deg til å innstille en behagelig følsomhet for knappen. Ta tak i den hvite knappen og skyv den til midten av den gjennomsnittlige trykkverdien du ser etter å ha trykket på nakkestøttesensoren 1-3 ganger.

Alternativt kan du skyve den hvite knappen opp og ned på skalaen trinnvis med + og - knappene.

Du kan nullstille (resette) målemarkørene (røde piler) med knappen Resett measurements (nullstill målinger).

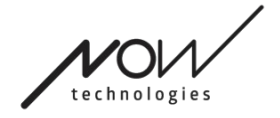

#### **Femte bryter:**

For å kunne bruke bevegelsessensoren som den femte bryteren, merk av for dette alternativet.

VIKTIG BEMERKNING: Hvis du har innstilt den femte bryteren til å skru av stolen, men du vil unngå å slå av stolen utilsiktet ved en opprettholdt ansiktsbevegelse eller blunk, bør du øke lengden på trykket i systemet vårt innenfor Omniinnstillingene ("langt trykk slås av").

#### **Parametere for bevegelsesgjenkjenning:**

Tilt bakover: Du kan stille inn forsinkelsen for ryggebevegelsen her (dvs. tiden som går mellom du vipper hodet bakover og stolen begynner å rygge).

Lang, mest følsom Lang, mer følsom Normal Kort, mindre følsom Kort, mest følsom

Nødbrems: Du kan justere følsomheten til nødbremsen din her. Nødbremsfunksjonen gjør at stolen stopper når hodet tipper tilbake for fort (f.eks. på grunn av en kollisjon).

Svært følsom: nødstopp vil utløses av en langsommere hodebevegelse bakover.

Følsom: nødstopp vil utløses av en jevn hodebevegelse bakover.

Normal: nødstopp vil utløses ved en rask hodebevegelse bakover.

Ufølsom: nødstopp vil utløses av en rask og lang hodebevegelse bakover.

Veldig ufølsom: nødstopp vil utløses av en veldig rask og lang hodebevegelse bakover.

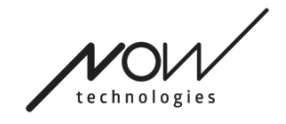

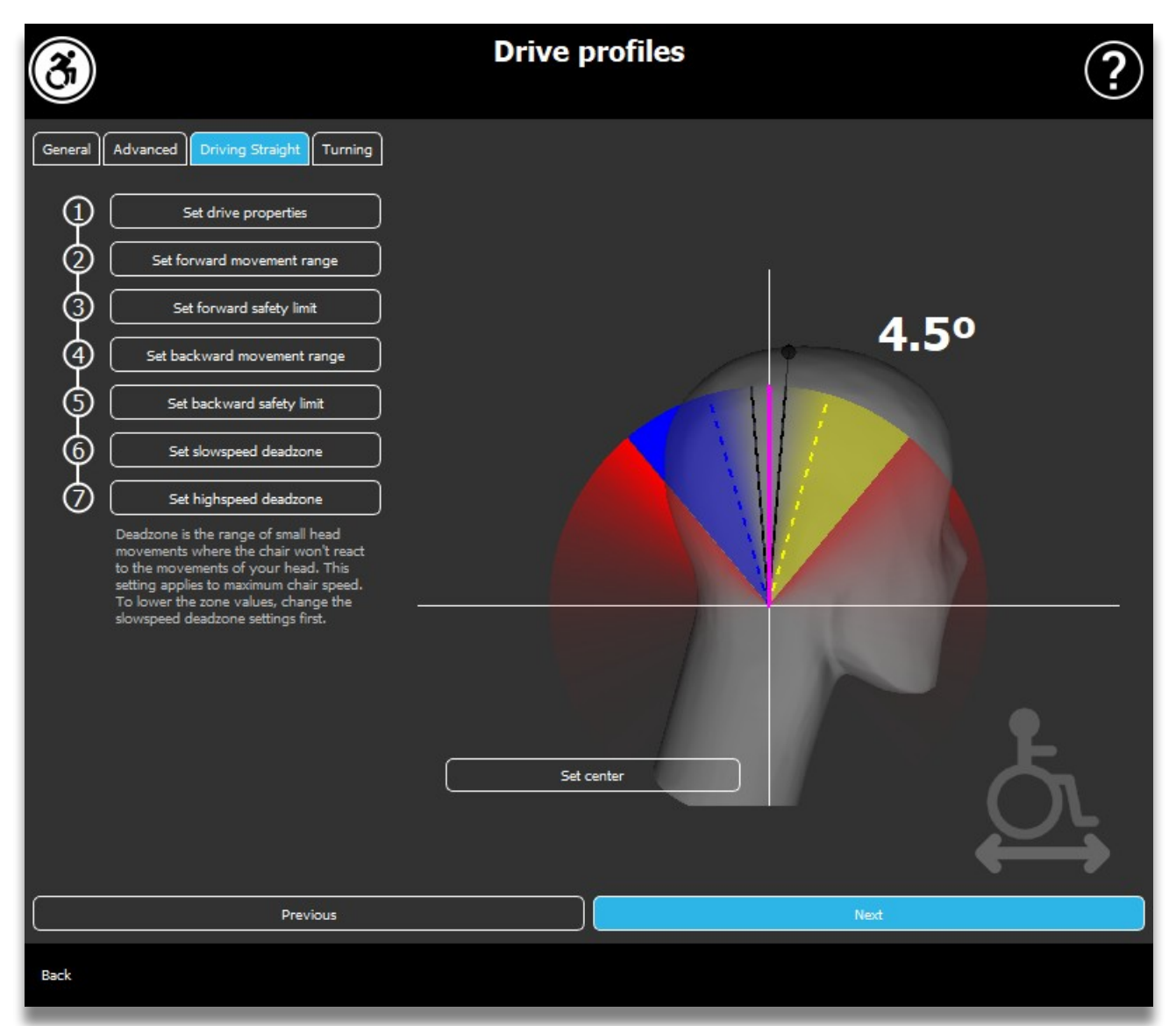

# <span id="page-12-1"></span>Kjøreprofil: Kjøre rett frem

Her kan du tilpasse kjøringen fremover og bakover i henhold til dine evner for å oppnå en komfortabel og sikker kjørestil.

## <span id="page-12-0"></span>Innstill kjøringsegenskaper

**Omvendt fremover kjøring**: sjekk dette hvis du vil kjøre fremover ved å vippe hodet bakover og rygge ved å vippe hodet fremover.

#### **Rygging:**

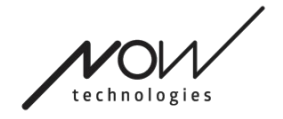

Hvis du krysser av ved **Play sound when reversing (Spill av lyd ved rygging)**, vil systemet gi deg en lydtilbakemelding så snart du aktiverer ryggemodus, kort tid før du faktisk begynner å kjøre bakover. Dette bidrar til å unngå utilsiktet/tilfeldig rygging og varsler også andre.

Vi anbefaler at du slår av lyden ved rygging i PG-programvaren hvis du foretrekker å bruke Link-lyden alene.

## <span id="page-13-2"></span>Angi bevegelsesområde framover

Her kan du stille inn intervallet der du ønsker å bevege hodet for å få stolen til å bevege seg fremover.

Vi tilbyr en interaktiv skjerm for å hjelpe deg med å angi de riktige vinklene for dette området. For at skjermen skal fungere riktig, må du først angi en senterposisjon for hodet. Dette er bare for visningsformål, det kommer ikke til å bli lagret. Prøv å plassere hodet på en måte som du ville ha gjort under kjøringen. Når du finner et komfortabelt midtpunkt for bevegelsene dine, klikker du på **Set center** knappen (**Innstill midtpunkt**).

Etter det, **prøv** bevegelsen der du føler deg komfortabel til å kjøre fremover. Sørg for at du kan holde øye med omgivelsene. Når du finner et komfortabelt og trygt område, sjekk hvor den rosa linjen er for sluttposisjonen. Assistenten din skal **dra og plassere knappen** til den vinkelen.

#### <span id="page-13-1"></span>Sett fremre sikkerhetsgrense

Her kan man sette en maksimumsgrense for hodebevegelse. Ut over denne vinkelen kommer Linken til å hindre stolen i å fortsette fremover og fungerer som en nødstopp. Mellom maksimal vinkel for kjøring fremover og sikkerhetsgrensen, vil systemet ganske enkelt ignorere bevegelsene.

Du kan **prøve** vinkelen ved å vippe/tilte hodet.

Du kan nullstille (resette) hodets sentrale posisjon med **Set center** knappen (**Innstill midtpunkt**).

Når du finner riktig vinkel, kan assistenten **dra og plassere knappen** dit.

## <span id="page-13-0"></span>Angi bevegelsesområde bakover

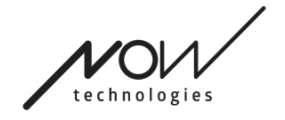

Her kan du stille inn intervallet der du ønsker å bevege hodet for å få stolen til å bevege seg bakover.

Vi tilbyr en interaktiv skjerm for å hjelpe deg med å angi de riktige vinklene til dette området. For at skjermen skal fungere riktig, må du først angi en senterposisjon for hodet.

Dette er bare for visningsformål, det kommer ikke til å bli lagret. Prøv å plassere hodet på en måte som du ville ha gjort under kjøringen. Når du finner et komfortabelt midtpunkt for bevegelsene dine, klikk på **Set center**-knappen (**Innstill midtpunkt**).

Etter det, **prøv** bevegelsen der du føler deg komfortabel med å kjøre bakover. Sørg for at du kan holde øye med omgivelsene. Når du finner et komfortabelt og trygt område, sjekk hvor den rosa linjen er for sluttposisjonen. Assistenten din skal **dra og plassere knappen** til den vinkelen.

# <span id="page-14-1"></span>Sett bakre sikkerhetsgrense

Her kan man sette en maksimumsgrense for hodebevegelse. Ut over denne vinkelen vil Link hindre stolen i å fortsette bakover og fungerer som en nødstopp. Mellom maksimal vinkel til kjøring bakover og sikkerhetsgrensen, vil systemet ganske enkelt ignorere bevegelsene.

Du kan **prøve** vinkelen ved å vippe/tilte hodet.

Du kan nullstille (resette) hodets sentrale posisjon med **Set center** knappen (**Innstill midtpunkt**).

## <span id="page-14-0"></span>Stille inn dødsone til «slowspeed» (sakte hastighet)

Dødsoner er områder hvor systemet simpelthen ikke skal utfører noen handlinger basert på hodebevegelsene dine. Siden hodevinklene er proporsjonale med hastigheten til stolen, så kan man forestille seg at reaksjonen ved svinger bør reduseres ved høyere hastigheter, mens sakte kjøring med små hodebevegelser krever større følsomhet for å oppnå bedre manøvrerbarhet.

Dødsone til «slowspeed» (sakte hastighet) er området der du ikke vil at stolen skal reagere på hodets små bevegelser, når stolen kjøres med lav eller middels hastighet knyttet til mindre venstre-høyre hodebevegelser. Dette er området der signalene ikke blir tolket som bevegelser. Når du stiller inn denne sonen, bør du vurdere å kjøre på en overflate som ikke er helt glatt.

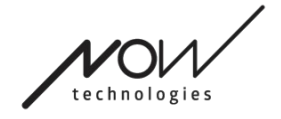

Vær oppmerksom på at innstillingen av denne verdien også vil angi minimumsverdien for dødsone ved høy hastighet - «high speed», da det å bevege seg med maksimal hastighet krever større toleranse for hodebevegelser.

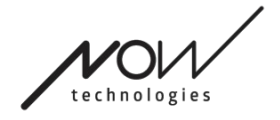

#### <span id="page-16-0"></span>SWITCH-IT® VIGO DRIVE Stille inn dødsone til «highspeed» (høy hastighet)

Dødsone til «highspeed» (høy hastighet) er området der du ikke vil at stolen skal reagere på de små hodebevegelsene når du bruker stolen med maksimal eller nær maksimal hastighet. Innstillingen er knyttet til større venstre-høyre hodebevegelser når stolen oppnår i nærheten av maksimal hastighet på sin nåværende profil. Dette er igjen området der signalene ikke blir tolket som bevegelser. Siden bevegelse med maksimal hastighet krever en høyere toleranse for hodebevegelser, anbefaler vi å sette den noe høyere enn dødsoneverdien til sakte hastighet. Når du stiller inn denne sonen, bør du vurdere å kjøre på en overflate som ikke er helt glatt.

Vær oppmerksom på at hvis du vil senke verdien mer enn det nåværende minimumet, må du først senke dødsoneverdien til sakte hastighet.

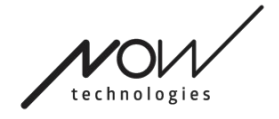

# <span id="page-17-3"></span>SWITCH-IT® VIGO DRIVE Kjøreprofil: Svinge

Her kan du angi dine personlige verdier for å svinge til venstre og høyre når du kjører, i henhold til dine muligheter for å oppnå en komfortabel og sikker kjørestil.

# <span id="page-17-2"></span>Stille inn sving(ing) til høyre

Her kan du stille inn området/rekkevidden der du vil vippe hodet for å få stolen til å svinge til høyre.

En interaktiv skjerm hjelper deg med å angi de riktige vinklene for dette området. For at skjermen skal fungere riktig, må du først angi en senterposisjon for hodet. Dette er bare for visningsformål, det kommer ikke til å bli lagret. Prøv å plassere hodet på en måte som du ville ha gjort under kjøringen. Når du finner et komfortabelt midtpunkt for bevegelsene dine, klikk på på **Set center**-knappen (**Innstill midtpunkt**).

Deretter, prøv bevegelsen der du føler deg komfortabel med å svinge til høyre. Sørg for at du kan holde øye med omgivelsene. Når du finner et komfortabelt og trygt område, sjekk hvor den rosa linjen er for sluttposisjonen. Assistenten din skal **dra og plassere knappen** til den vinkelen.

# <span id="page-17-1"></span>Stille inn sikkerhetsgrensen til høyre

Her kan du sette en maksimumsgrense for tipping av hodet til høyre, for å hindre at stolen opprettholder bevegelsen når du vipper hodet mer enn det som tillates av denne innstillingen. Stolen vil stoppe hvis dette skulle skje. Mellom den maksimale vinkelen for tilt av hodet til høyre og sikkerhetsgrensen, vil systemet ganske enkelt ignorere bevegelsen.

Du kan **prøve** vinkelen ved å vippe hodet.

Du kan nullstille (resette) hodets senterposisjon med **Set center**-knappen (**Innstill midtpunkt**).

Når du finner den riktige vinkelen, kan assistenten **dra og plassere (posisjonere) knappen** på ønsket sted.

# <span id="page-17-0"></span>Stille inn sving(ing) til venstre

Her kan du stille inn området/rekkevidden der du vil vippe hodet for å få stolen til å svinge til venstre.

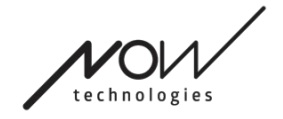

En interaktiv skjerm hjelper deg med å angi de riktige vinklene for dette området. For at skjermen skal fungere riktig, må du først angi en senterposisjon for hodet. Dette er bare for visningsformål, det kommer ikke til å bli lagret. Prøv å plassere hodet på en måte som du ville ha gjort under kjøringen. Når du finner et komfortabelt midtpunkt for bevegelsene dine, klikk på på **Set center**-knappen (**Innstill midtpunkt**).

Deretter, prøv bevegelsen der du føler deg komfortabel med å svinge til høyre. Sørg for at du kan holde øye med omgivelsene. Når du finner et komfortabelt og trygt område, sjekk hvor den rosa linjen er for sluttposisjonen. Assistenten din skal **dra og plassere knappen** til den vinkelen.

#### <span id="page-18-1"></span>Stille inn sikkerhetsgrensen til venstre

Her kan du sette en maksimumsgrense for tipping av hodet til høyre, for å hindre at stolen opprettholder bevegelsen når du vipper hodet mer enn det som tillates av denne innstillingen. Stolen vil stoppe hvis dette skulle skje. Mellom den maksimale vinkelen for tilt av hodet til venstre og sikkerhetsgrensen, vil systemet ganske enkelt ignorere bevegelsen.

Du kan **prøve** vinkelen ved å vippe hodet.

Du kan nullstille (resette) hodets senterposisjon med **Set center**-knappen (**Innstill midtpunkt**).

Når du finner den riktige vinkelen, kan assistenten **dra og plassere (posisjonere) knappen** på ønsket sted.

## <span id="page-18-0"></span>Stille inn dødsone til «slowspeed» (sakte hastighet)

Dødsoner er områder hvor systemet simpelthen ikke skal utfører noen handlinger basert på hodebevegelsene dine. For å snu stolen må hodebeveglser fremover / bakover ignoreres innenfor et angitt område av hodevinkler.

Dødsone til «slowspeed» (sakte hastighet) er området der du ikke vil at stolen skal reagere på de små hodebevegelsene når du bruker stolen med lav eller middels hastighet. Når du stiller inn denne sonen, bør du vurdere å kjøre på en overflate som ikke er helt glatt.

Vær oppmerksom på at innstillingen av denne verdien også vil angi minimumsverdien for dødsone til høy hastighet - «high speed», da bevegelser ved maksimal hastighet krever høyere toleranse for hodebevegelser.

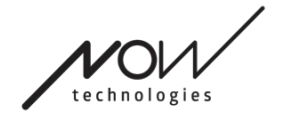

#### <span id="page-19-1"></span>SWITCH-IT® VIGO DRIVE Stille inn dødsone til «highspeed» (høy hastighet)

Dødsone til «highspeed» (høy hastighet) er området der du ikke vil at stolen skal reagere på de små hodebevegelsene når du bruker stolen ved maksimal eller nær maksimal hastighet. Innstillingen er knyttet til større hodevinkler når stolen oppnår i nærheten av maksimal hastighet på sin nåværende profil. Dette er området der signalene ikke blir tolket som bevegelser. Siden bevegelse ved maksimal hastighet krever en høyere toleranse for hodebevegelser, anbefaler vi å sette denne noe høyere enn dødsoneverdien til sakte hastighet. Når du stiller inn denne sonen, bør du vurdere å kjøre på en overflate som ikke er helt glatt.

Vær oppmerksom på at hvis du vil senke verdien lenger enn det nåværende minimumet, må du først senke dødsoneverdien til sakte hastighet.

# <span id="page-19-0"></span>Innstillingenes anvendelse

Når du endrer en innstilling, vil applikasjonen gi deg 2 alternativer: Du kan **lagre** dem (Anvend/Apply), eller du kan **gå tilbake** til innstillingen du lagret sist på Link (Gå tilbake til Link/Revert to Link).

Når du har lagret endringene, kan du prøve dem på stolen din. Hvis du ikke er fornøyd med disse innstillingene, kan du alltid **Nullstille/resette** alle innstillinger: du kan velge mellom 4 forskjellige fabrikkinnstillinger, avhengig av dine ferdigheter og muligheter: **Begrenset/Restricted, Svært begrenset/Very restricted** (begrenset rekkevidde av bevegelser), **Normal** (Standard) og **Demo** (for å vise frem Switch-It® Vigo hodestyring).

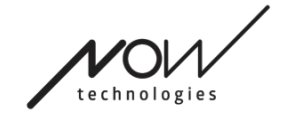

# <span id="page-20-2"></span>**Nettverket**

<span id="page-20-1"></span>Nettverk: Sammenkobling

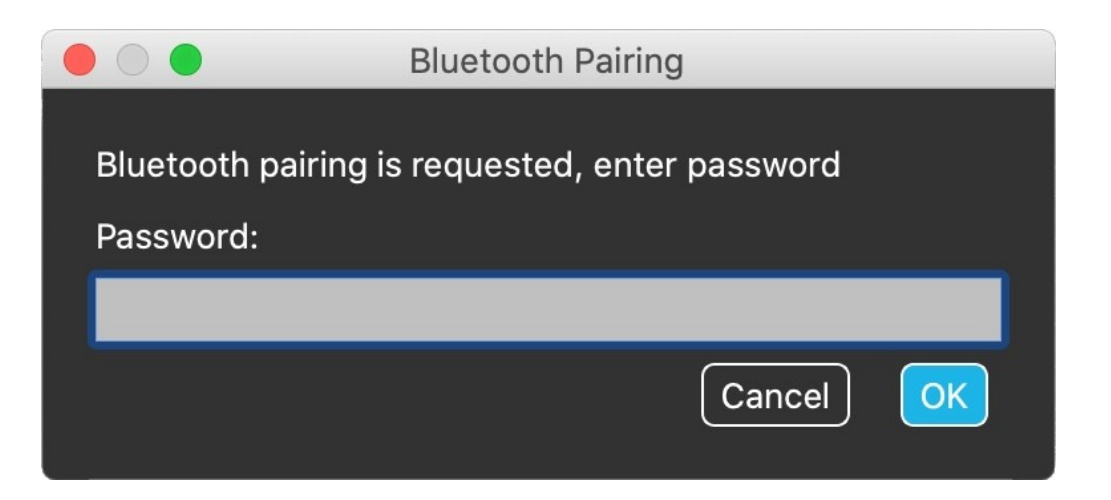

DU VIL HA BRUK FOR EN ASSISTENT TIL Å GJENNOMFØRE DENNE OPPGAVEN.

Enhetene dine har allerede blitt samlenkoblet på fabrikken, men hvis noen av enhetene dine blir nullstilt eller de "glemmer" sammenkoblings-dataene av en eller annen grunn, vil følgende popup-vindu presentere seg i Switch-It® Vigo: I så fall må Dongle og Cubo sammenkobles igjen, noe som enkelt kan gjøres ved å taste inn sammenkoblingskoden som vises på Cubos skjerm. Etter å ha trykket på OK, sammenkobles Dongle og Cubo, og nettverket er tilbake til det normale. Merk at Switch-It® Vigo må være på for at sammenkoblingsprosessen skal lykkes!

# <span id="page-20-0"></span>Nettverk: Bytte i Kanalkartet

Hvis du har minst et system av de følgende tilkoblede enhetene: Link, Cubo, Vigo og Dongle (dvs. potensialet til å bruke 'kjøre modus' eller 'mouse modus'), så kan du skifte mellom modusene som disse enhetene tilbyr ved hjelp av et langt trykk (i 1-5 sekunder) på nakkestøttesensoren (bytte i Kanalkartet). Du vil se gjeldende modus på Cubos skjerm (f.eks.: LINK drive, MOUSE).

VENNLIGST GI DIN VURDERING / TILBAKEMELDING VIA E-POST PÅ VÅR HJEMMESIDE: WWW.NOWTECH.HU.